# **ИНСТРУКЦИИ ЗА ПОДПИСВАНЕ НА ДОКУМЕНТИ В ПОРТАЛ И ЕЛЕКТРОННИ УСЛУГИ, ПРЕДОСТАВЯНИ ОТ НАП**

#### **1. Изисквания за работа с компонента за подписване**

- o Персонален компютър с инсталирана ОС, web браузър и провайдър, поддържани от доставчиците на КЕП. Компонентът за подписване е съвместим с най-често използваните платформи: Windows (32bit и 64bit) във версия XP (SP3) или по-висока, Linux (32bit и 64bit) и OSX (64bit). Използването на компонента е достъпно под браузърите Internet Explorer/Edge, Google Chrome и Mozilla Firefox.
- o Java, версия 7 или по-висока.

\* Препоръчва се обновяване на браузърите и Java до последните версии, препоръчвани от производителите за съответните операционни системи.

\*\* Работата с компонента за подписване от потребители с Linux и OSX операционни системи изисква използване на Oracle Java.

### **2. Работен процес**

При заявка за електронно подписване, системата се обръща към сървър на НАП за изтегляне на файла stampitls-all.jnlp, който в зависимост от използвания WEB браузер подканва за стартиране или за запис в локална директория на компютъра.

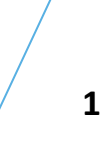

#### За Firefox:

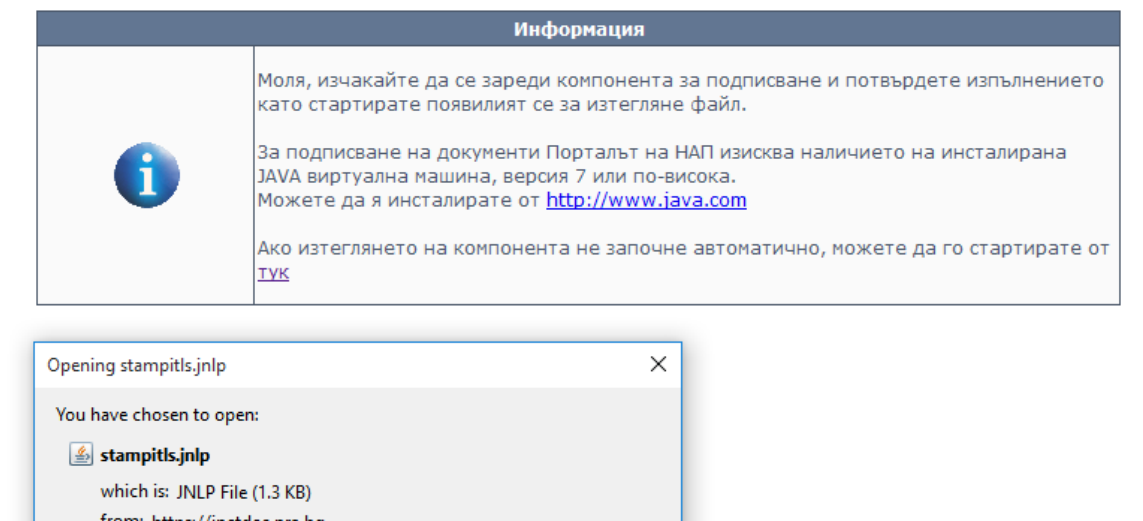

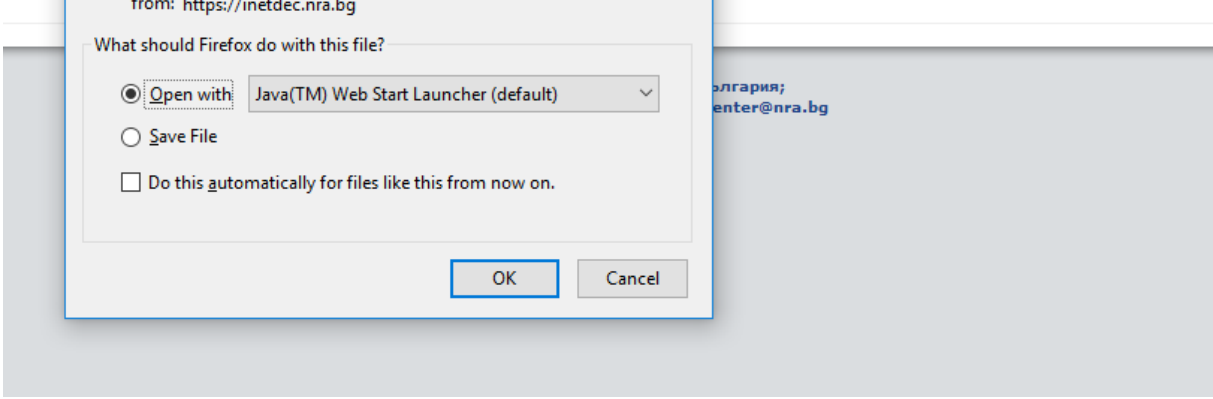

За Internet Explorer:

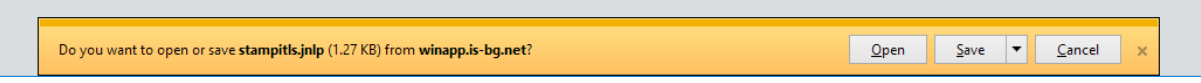

При избор на бутон Open, файлът се изтегля и стартира автоматично.

Ако бъде избран бутон (Save) за запазване на файла в локална директория на компютъра, е необходимо компонентът за подписване да бъде стартиран от потребителя, чрез двоен клик върху изтегления файл.

При използване на Google Chrome се предоставя възможност единствено за запис на файла в локална папка (Downloads), след което е необходимо да се стартира с двоен клик изтегления файл.

В случай, че изтегляне на файл не бъде стартирано, моля проверете дали имате инсталирана актуална версия на java (т.[4\)](#page-5-0).

Възможните състояния в браузера са:

Екран 1:

#### Информация

като стартирате появилият се за изтегляне файл.

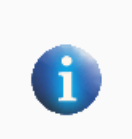

За подписване на документи Порталът на НАП изисква наличието на инсталирана ЈАVА виртуална машина, версия 7 или по-висока. Можете да я инсталирате от http://www.java.com

Моля, изчакайте да се зареди компонента за подписване и потвърдете изпълнението

Ако изтеглянето на компонента не започне автоматично, можете да го стартирате от **TVK** 

В този случай, системата изчаква изтеглянето и стартирането на компонента за подписване. Ако след изчакване около минута, екранът не се смени, е необходимо да проверите специфичните настройките за java (т.[3](#page-4-0) и т.[4\)](#page-5-0).

Системата предоставя възможност компонентът да бъде изтеглен и стартиран независимо от браузъра. Това може да бъде направено от линка на Екран 1 в текста "Ако изтеглянето на компонента не започне автоматично, можете да го стартирате от тук". Необходимо е да запишете файла с разширение .jnlp в директория на вашия компютър и да го стартирате с двоен клик на мишката от избраната директория. В случай, че операционната система не може да стартира файла, моля проверете дали имате инсталирана java.

Екран 2:

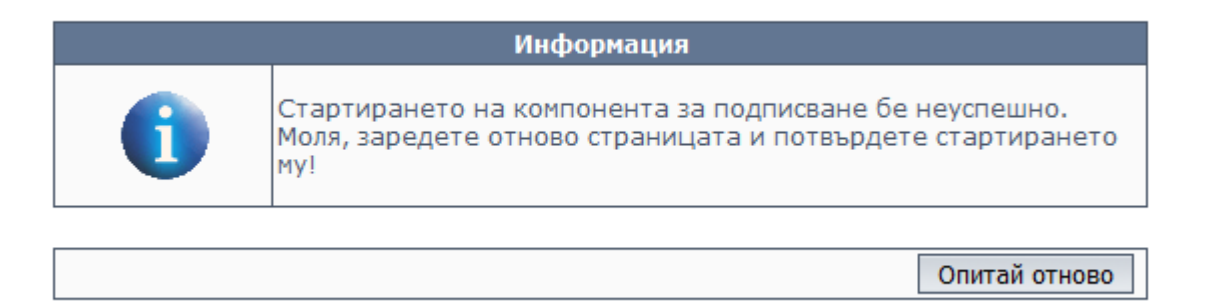

Този екран се визуализира в браузъра ако бъде отказано изтеглянето или стартирането на файла. За да се поднови изтеглянето е необходимо да бъде презаредена страницата. Необходимо е да проверите специфичните настройките за java (т.[3](#page-4-0) и т.[4\)](#page-5-0).

При използване на някои по-стари версии на Java се налага да се потвърди стартирането на компонента.

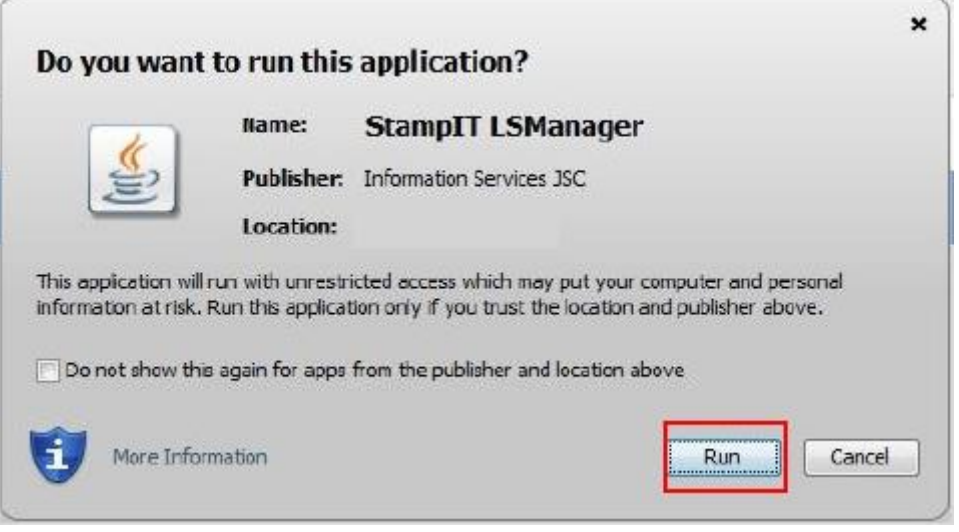

Първоначалното стартиране на компонента за подписване в Internet Explorer и по-стари версии на Firefox (преди версия 55), изисква потвърждение за инсталация на сертификат на локалния компютър. Инсталацията се извършва с избор на бутон "Yes". В случай, че бъде отказана инсталацията чрез затваряне на прозореца или избор на бутон "No", компонентът за подписване няма да може да стартира и съответно няма да може да бъде извършено подписване на документи в Портала на НАП.

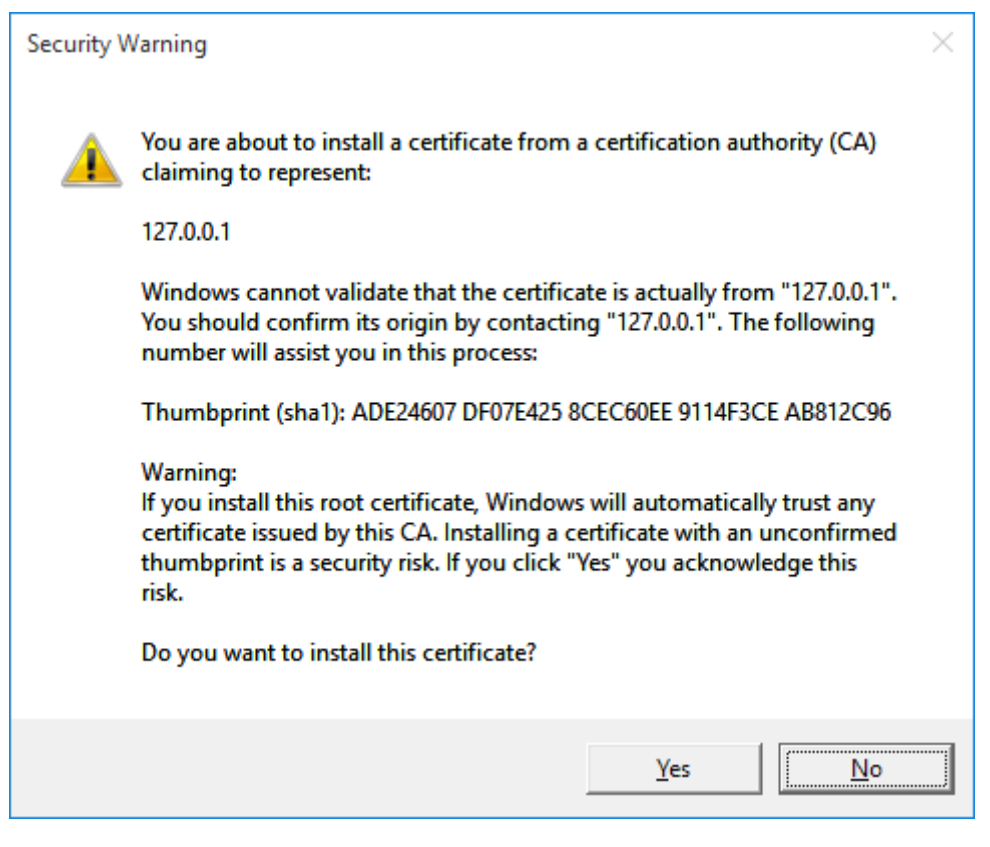

При успешно стартиране на компонента за подписване се появява икона в лентата със задачи (system notification area). Компонентът подава системни нотификации при стартиране и преминаване в статус на готовност.

След като компонентът е зареден успешно, услугата за електронно подписване е готова за работа и при всяка нова заявка за подписване на документ, системата стартира процеса по разчитане на данните в електронния подпис и извършване на фактическото подписване.

## <span id="page-4-0"></span>**3. Специфики в конфигурацията на Java**

Настройките на Java в Windows среда са достъпни от All programs->Java->Configure Java. Необходимо е да се уверите, че настройките по подразбиране не са променени. Това се извършва от таб General, бутон Settings:

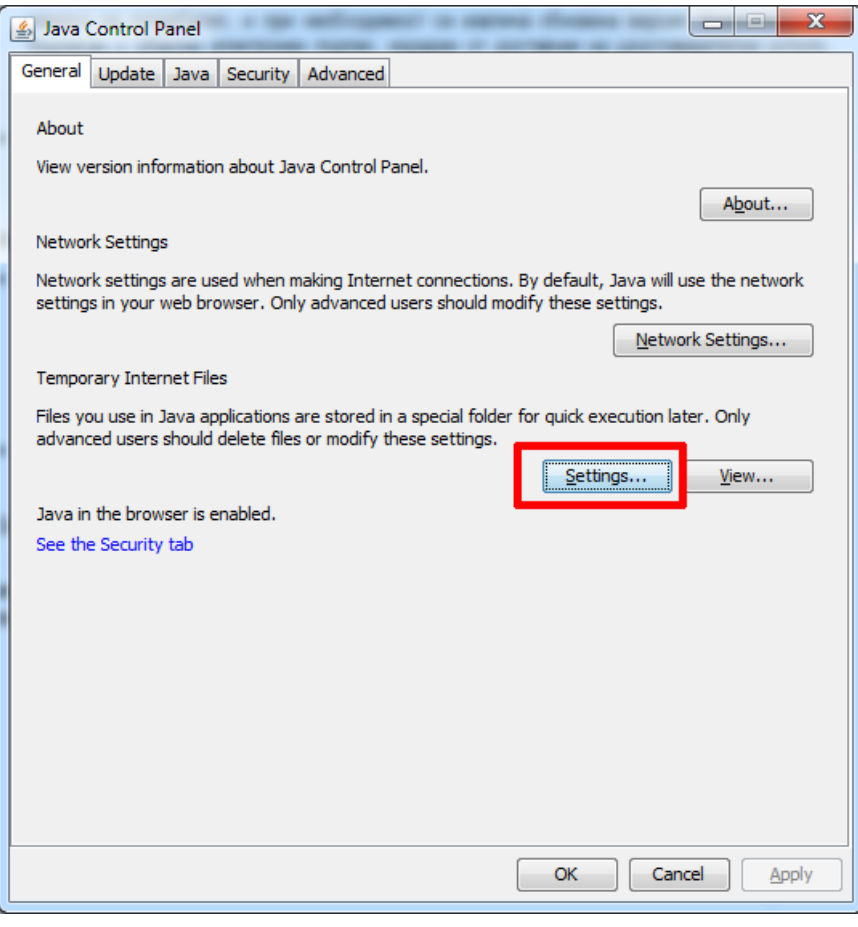

За коректна работа на компонента за подписване е необходимо да е поставена отметка в поле Keep temporary files on my computer.

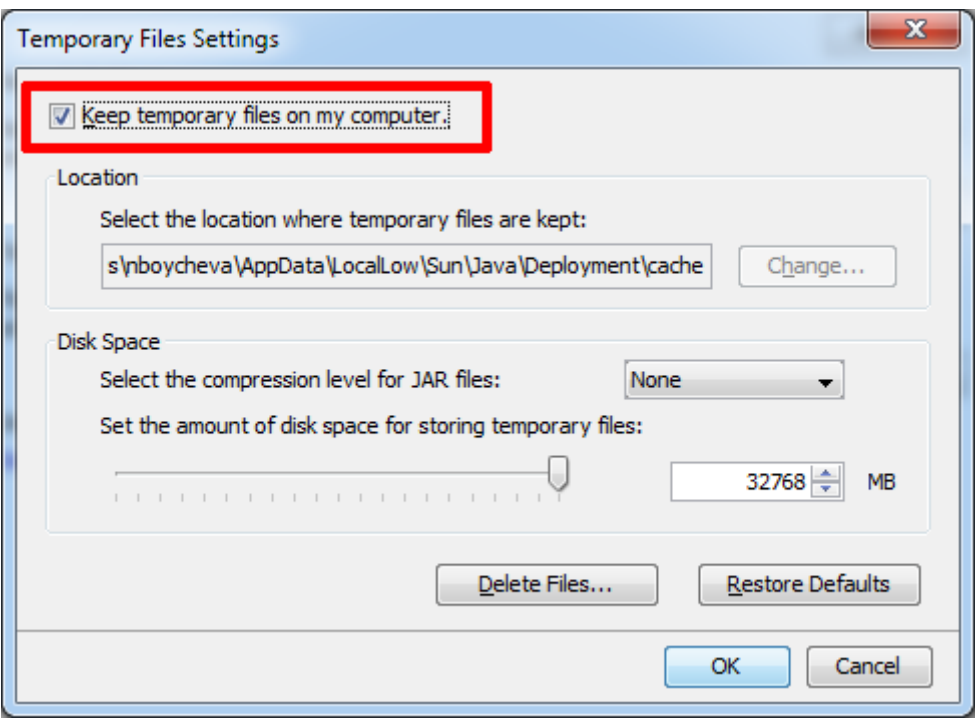

Ако липсва отметка в това поле е необходимо да бъде избран бутон Restore Defaults и промените да бъдат потвърдени с бутон ОК.

#### <span id="page-5-0"></span>**4. Специфики за Windows 8.1+**

При наличие на по-стара версия на Java върху Windows 8.1+ е възможно компонентът за подписване да не се стартира автоматично, след избор на опция за стартиране в браузъра. В този случай е необходимо файлът stampitls.jnlp да бъде съхранен локално и стартиран с двоен клик от потребителя.

За коректна работа на компонента за подписване под ОС Windows 8.1 или по-висока версия на операционната система се препоръчва инсталиране на последната версия на Java.

Инсталация на Java, както и проверка за инсталираната версия се извършва от:

<https://www.java.com/en/download/>